#### 1. Important Safety Notice

#### **Product Announcement:**

This product is certificated to meet RoHS
Directive and Lead-Free produced definition.
Using approved critical components only is
recommended when the situation to replace
defective parts. Vender assumes no liability
express or implied, arising out of any unauthorized
modification of design or replacing non-RoHS
parts. Service providers assume all liability.

#### Qualified Repairability:

Proper service and repair is important to the safe, reliable operation of all series products. The service providers recommended by vender should be aware of notices listed in this service manual in order to minimize the risk of personal injury when perform service procedures. Furthermore, the possible existed improper repairing method may damage equipment or products. It is recommended that service engineers should have repairing knowledge, experience, as well as appropriate product training per new model before performing the service procedures.

#### NOTICE:

- ! To avoid electrical shocks, the products should be connected to an authorized power cord, and turn off the master power switch each time before removing the AC power cord.
- ! To prevent the product away from water or expose in extremely high humility environment.
- ! To ensure the continued reliability of this product, use only original manufacturer's specified parts.
- ! To ensure following safety repairing behavior, put the replaced part on the components side of PWBA, not solder side.

- ! To ensure using a proper screwdriver, follow the torque and force listed in assembly and disassembly procedures to unscrew screws.
- ! Using Lead-Free solder to well mounted the parts.
- ! The fusion point of Lead-Free solder requested in the degree of 220°C.

## 2. Exploded view diagram with list of items

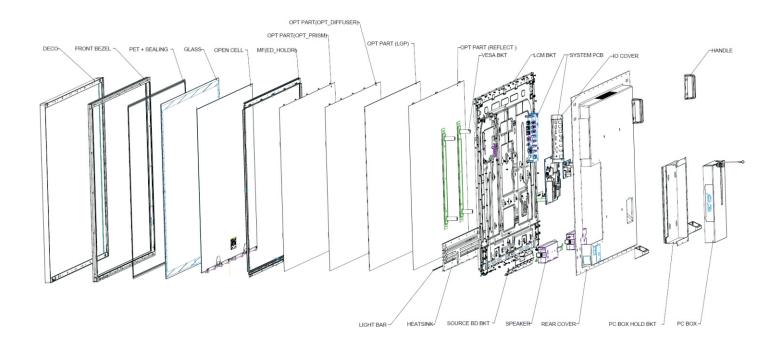

## 3. Wiring Connectivity Diagram

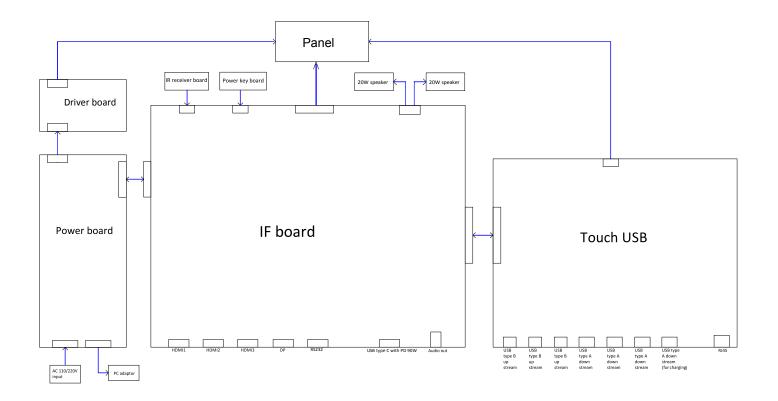

S5

**S7** 

Necessary repair and test equipment:

- 1. Philips-head screwdriver
- 2. Hex-head screwdriver
- 3. Air gun and roller
- 4.1 Disassembly Procedures:

Use a screwdriver to remove 8pcs screws for releasing the handles. (Torque:15±0.5kgf)
Remove 57pcs screws for unlocking the rear cover with the assembled unit.(Torque: 3±0.3kgf)

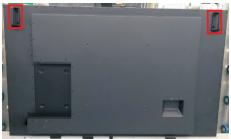

S2 Remove the handles and rear cover, then use a screwdriver to remove 7pcs screws for releasing the PC box.(Torque: 4.5±0.3kgf)

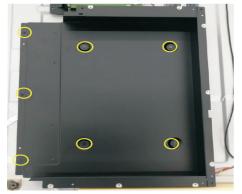

Tear off 1pcs conductive tape for releasing main board, USB board and LVDS cable. Remove 2pcs white mylar tapes.

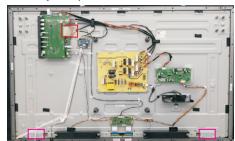

Remove 5pcs white tapes, 2pcs big black wire locks, 2pcs small black wire locks and 6pcs white wire locks for unfixing the cables as the picture below shown.

**S4** 

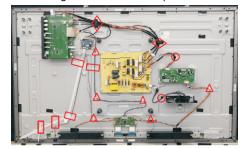

Disconnect all the cables as the picture below shown.

Use a screwdriver to remove 2pcs screws for unlocking AC power outlet.(Torque: 4.5±0.5kgf)

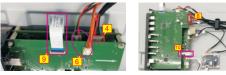

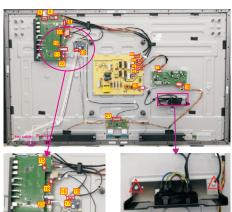

S6 Use a screwdriver to remove 4pcs screws for unlocking the two speakers. (Torque: 4.5kgf±0.5)

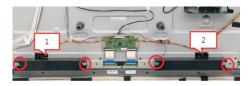

for unlocking RS232 connectors. (Torque: 4.5kgf±0.5) Use a screwdriver to remove 12pcs screws for unlocking the USB board, IO holder and main board, remove 17pcs screws for locking the power board, driver board, touch board and T-Con board. (Torque: 4.5kgf±0.3) Disconnect all the FFC cables away from the T-con board.

Use a Hex-head screwdriver to remove 2pcs screws

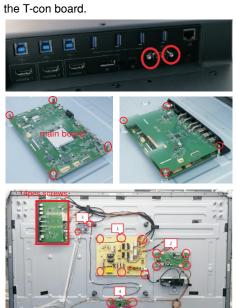

Use a screwdriver to remove 30pcs screws

(left: 5pcs, right :5pcs, top: 10pcs, bottom: 10pcs)
for unlocking 4pcs strips, then tear off 4pcs shading
tape. (Torque: 4.5±0.5kgfkgf)

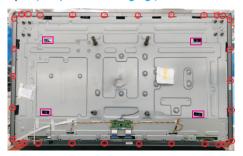

Use a screwdriver to remove 2pcs screws for unlocking the key board and the holder with strip. (Torque: 2±0.3kgf)

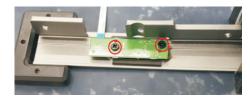

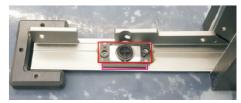

Use a screwdriver to remove 27pcs screws for unlocking the front bezels(top, left, right, bottom). (Torque: 3±0.3kgf)

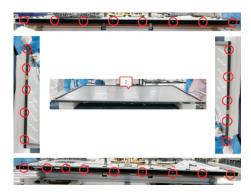

Disconnect the touch connective cable with the monitor. Use a screwdriver to remove one screw for locking the grounding wire of the import-export cable, then disconnect the connective cable from the import and export cable.(Torque: 3±0.3kgf)

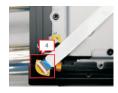

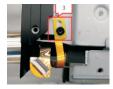

Use a screwdriver to remove 17pcs(11+6) screws

(Torque:6±0.3kgf) for unlocking the ED holder with
the assembled unit. Tear off 2pcs L/B shading tapes
and 3pcs rubbers.

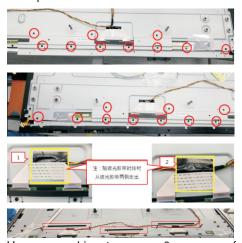

Use a screwdriver to remove 6pcs screws for unlocking the two bracket with the bottom ED holder.

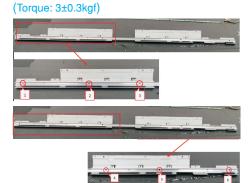

Remove all the bezel and strips and put them on a protective cushion. Open the IR board cover, then use a screwdriver to remove 2pcs screws for unlocking the IR board and holder with front bezel, then use a screwdriver to remove 2pcs screws for unlocking the light pipe with front bezel.

(Torque: 3±0.3kgf)

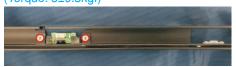

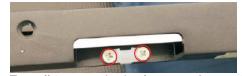

Tear off 8pcs conductive foams on the specific
position of the COF of the SB, then tear off all the
tape and foams, and release the O/C SB away from
the back bracket.

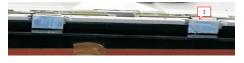

S19

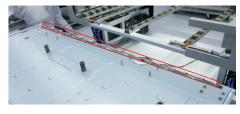

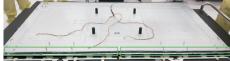

Tear off 2pcs shading mylar tape for releasing the wire hole of the lighter bar. Turn over the panel module with the bracket for screen faced up. Use a thin film(such as Prism film) to disassemble the O/C with glass carefully, then remove the O/C with glass

and put then on a protective cushion.

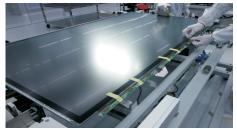

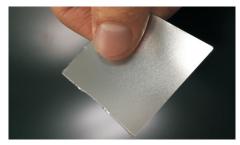

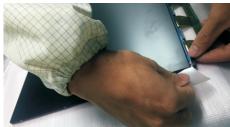

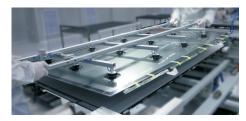

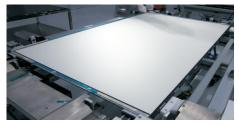

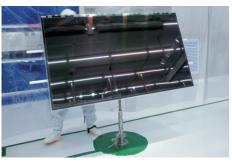

Use a tripper to lift up the unit, then use a screwdriver to remove 14pcs screws for unlocking the ED unit, then use the tripper to put down the unit. (Torque: 3.5±0.3kgf)

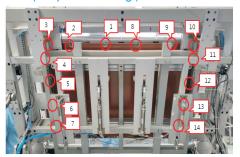

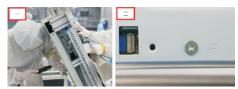

Use a ED holder fixture to fix the ED holders, then tear off all the tapes and rubbers, then lift up the ED S20 holder unit for removing the ED unit, and then put the unit on a protective cushion.

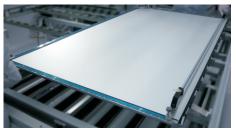

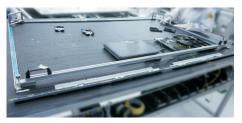

Tear off 8pcs acetate tapes and 2pcs shading foam, then use a screwdriver to remove 18pcs screws for S21 unlocking the bottom-middle bezel.

(Torque: 3±0.3kgf)

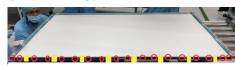

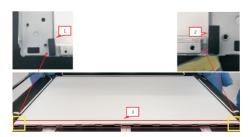

Remove 1pcs DEBF film, 1pcs Diffuser film, 1pcs
LGP, 1pcs Reflector film away from the back
bracket.

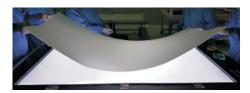

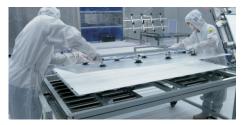

S23

S24

Tear off the tape, then disconnect the L/B cable from the connector, then tear off the L/B from the L/B heat sink. Use a screwdriver to remove 16pcs screws for unlocking the L/B heat sink with the back bracket. (Torque:  $5\pm0.5$ kgf)

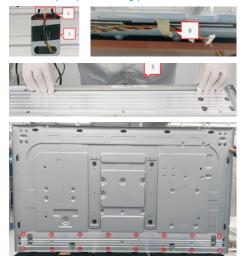

Use a screwdriver to remove10pcs screws for unlocking the two VESA brackets with back bracket.(Torque: 5±0.5kgf)

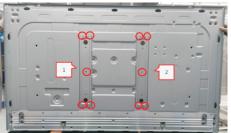

#### 4.2 Assembly Procedures:

Preparation: Take 2pcs light bar and 2pcs double-faced tape, 1pcs L/B heat sink. Paste 1pcs double-faced tape on the back of the light bar as the picture below shown.

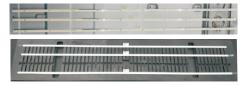

Put 1pcs back bracket on the working table, then take 2pcs VESA brackets to assemble with the back bracket. Use a screwdriver to tighten 10pcs screws for locking the two VESA brackets with back bracket.

(Torque: 5±0.3kgf)

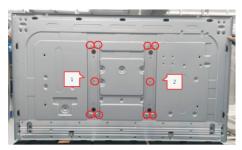

Assemble the L/B heat sink with back bracket.

Use a screwdriver to tighten 16pcs screws for locking the L/B heat sink with the back bracket.

(Torque: 5±0.5kgf)

**S4** 

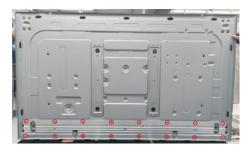

Tear off the papers of double-faced tapes on the L/B, then paste 2pcs L/B from left to right(1~2) on the hooks of the L/B heat sink, then use a laminating fixture to fix the light bar with the heat sink. Connect 2pcs L/B cables to the connectors, then fix the L/B cables with 2pcs tapes on the back bracket.

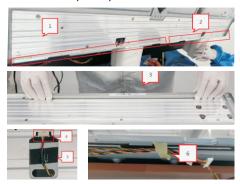

Assemble 1pcs reflector film into the back bracket.

Make sure the gap between light and Reflector
>1.2mm.

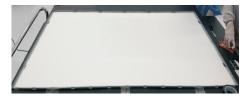

Use a sucking tool to suck 1pcs LGP, then tear off
the back protective film of the LGP. Assemble the
LGP with the Reflector and back bracket, then power
on and make sure there is no particles on the film.

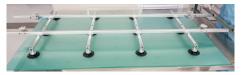

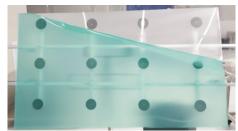

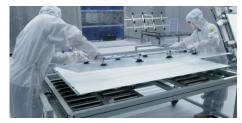

Tear off the front film of the LGP, then place 1pcs
Diffuser film on the back bracket, then place 1pcs
DEBF film on the back bracket, and then power on
to check and make sure no particles on the films.

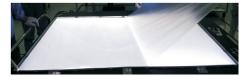

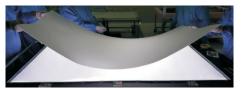

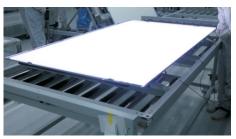

S11

Paste 2pcs shading foams on the lest and right of the unit. Take 1pcs bottom-middle bezel to assemble with the unit, then use a screwdriver to lock bottom-middle bezel with 18pcs screws. Paste 8pcs Acetate tape on bottom-middle bezel.(Torque: 3.5±0.3kgf)

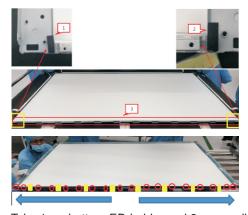

Take 1pcs bottom-ED-holder and 2pcs small brackets, then use a screwdriver to tighten 6pcs screws for locking the two bracket with the bottom ED holder for later assembling.(Torque: 3±0.3kgf)

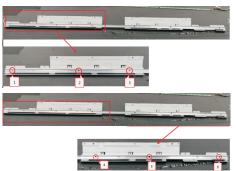

Take 1pcs ED Holder, 1pcs ED board, then insert 1st 1pcs ED board into the ED holder as the picture 1.

Connect 2nd ED board with 1st ED board as picture 2. Insert the ED boards into the ED holder as picture 3. Use 1pc Import and export cable to connect right ED holder and bottom holder as picture 4. Insert 4pcs ED boards into top ED holder, Insert 2pcs ED boards into either ED holders(left and right). Use 3pcs cables to connect ED boards of the top, right, bottom and left ED holders as picture 5. Paste 3pcs conductive tape to fix the cables on holders and 8pcs rubbers on the back of the ED boards.(picture 6~7)

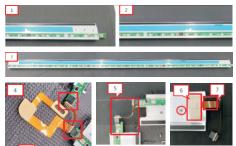

Note: LS: the board is for Top ED holder; SS: the hold is for left and right ED holder.

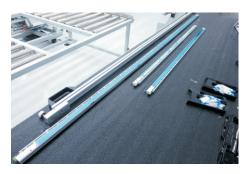

Place the Top, left, right and bottom assembled ED holder units to form a square and then connect them with the FFC cables, then fix the ED unit with a fixture. Connect the FFC cable of ED board to the connectors of the touch board, then connect the power cable and signal cable to the touch board, then run the special program and input SN for testing, it stand ok when you see Pass on the screen.

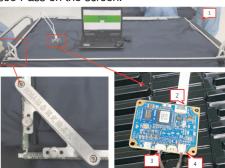

S12 Disconnect the bottom ED holder away from the left and right ED holders, then replace the bottom ED holder with a fixture Jip as the picture below shown.

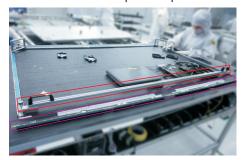

Assemble the ED holders unit with the assembled back bracket, then push the whole unit into a tripper, then paste 2pcs rubbers on the top side as the picture below shown.

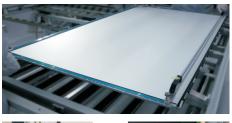

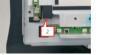

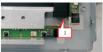

S9

S8

S14

Operate the tripper to overturn the unit, then use a screwdriver to lock 14pcs screws for locking the ED unit with the back bracket, then turn over the unit for later assembling.(Torque: 3.5±0.3kgf)

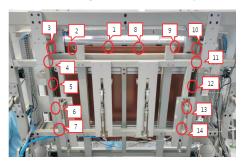

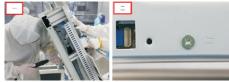

S15

Use a sucking tool to suck 1pcs O/C module and place it on a protective cushion, then supply power and signal to the O/C module for functionality check, then disconnect the cables. Paste 4pcs release tapes around edge of screen of the O/C module, then tear off the protective film of the O/C module.

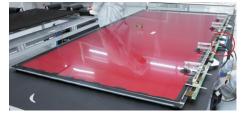

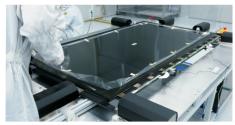

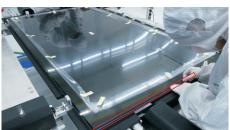

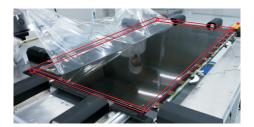

S16

Use a sucking tool to suck 1pcs glass and set it on a jip, then check the glass carefully and make sure no particles on the glass.

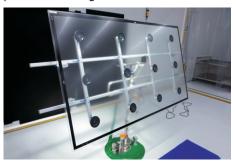

S17

Use a sucking tool to suck the glass and then assemble the glass with the O/C module, then tear off all release papers around edges of the O/C module., and then press the glass with a roll for two parts firmly attachment.

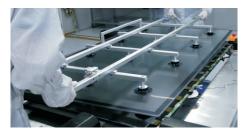

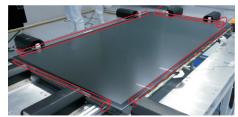

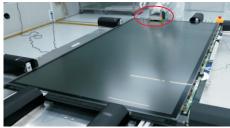

S18

Use a roller to clean the film as the direction of the arrow. Use a sucking tool to move the O/C with glass module to assemble with the back bracket. Tear off the releaser papers of left, right and top ED holders, and then use a roller to press the O/C with glass module with the back bracket firmly attached.

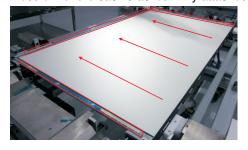

S21

S23

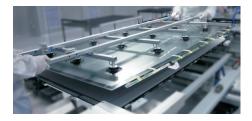

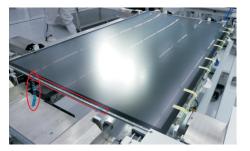

S19 Use textured tape to fix the SB of the O/C, then turn over the unit to let the back bracket faced up.

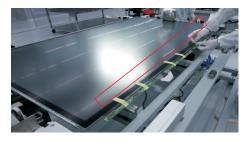

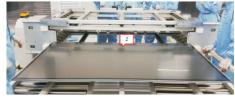

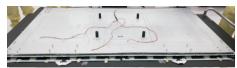

Tear off the textured tape of SB of O/C. Paste 1pcs long double-faced foam bottom side of the back bracket. Tear off the release tapes and paste the SB on the back bracket, then paste 8pcs conductive foams on COF of SB.

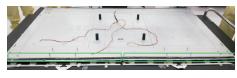

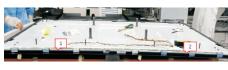

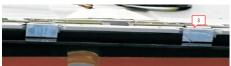

Paste 3pcs rubbers on the specific positions of the back bracket as the picture below shown. Paste 2pcs shading mylar tape to cover the L/B wire holes as the picture below shown. Assemble 1pcs ED holder with the assembled unit, and then use a screwdriver to tighten 20pcs screws for locking the ED holder with the assembled unit.

(Torque: 6±0.3kgf)

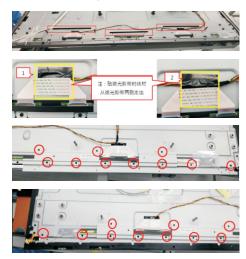

S22 Connect the connective cable with the import and export cable. Use a screwdriver to tighten 1pcs screw for locking the grounding wire of the import-export cable. Assemble 1pcs touch connective cable with the monitor.(Torque: 3±0.3kgf)

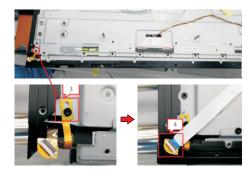

Take 1pcs top front bezel, 1pcs left front bezel, 1pcs right front bezel, 1pcs bottom front bezel, 4pcs filter films, 4pcs filter foams(long 2pcs and short 2pcs), 4pcs reflector (long 2pcs and short 2pcs). Paste the filter foam on the filter film. Paste the reflector and assembled filter films on the bezel as the picture below shown.

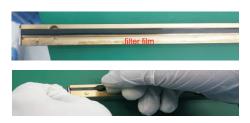

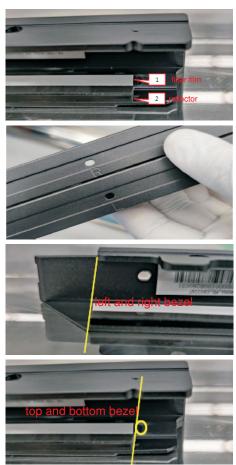

Paste 1pcs foam on the bottom side of the front bezel. Take 1pcs light pipe, and then use a screwdriver to lock 2pcs screws for locking the light pipe with front bezel. Paste 1pcs acetate tape on the bezel, then assemble 1pcs IR board with IR holder, then use a screwdriver to lock 2pcs screws for locking the IR holder with front bezel, then assemble 1pcs IR board cover to bottom-side of the bezel.(Torque: 3±0.3kgf)

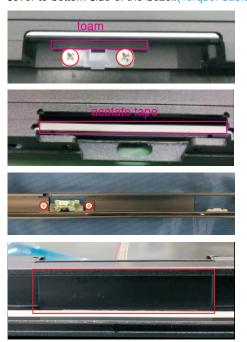

S25

Prepare all the cables, all boards, and all the bezel and strips, then place all the cables, boards and bezel on a working tables as the picture below

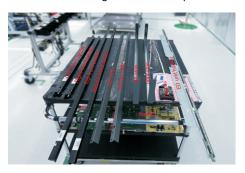

S26

Assemble 4pcs front bezels(top, left, right, bottom) with the assembled unit, then use a screwdriver to tighten 29pcs screws for locking the front bezels with the assembled unit.(Torque: 3±0.3kgf)

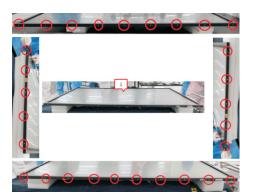

S27

Paste 1pcs shading foam on the strip of bottom side, then assemble 1pcs key board holder with the strip as the picture below shown. Connect 1pcs key cable to the key board, then locate the key board into the holder and use a screwdriver to tighten 2pcs screws for locking the board and the holder with strip.

(Torque: 2±0.3kgf)

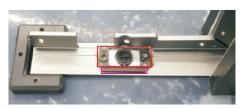

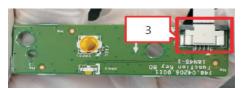

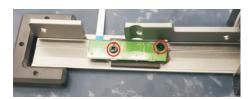

Paste 4pcs shading tape. Assemble 4pcs strips(top, left, right, bottom) with the assembled unit. Use a screwdriver to tighten 31pcs (left: 5pcs, right: 5pcs, top: 10pcs, bottom: 11pcs) screws for locking the 4pcs strip with the assembled unit.(Torque: 4.5±0.5kgf)

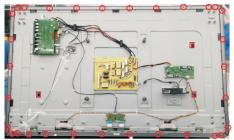

S28

S29

S30

Assemble 1pcs power board (FIG.1), 1pcs driver board(FIG.2), 1pcs touch board(FIG.3) and 1pcs T-Con board(FIG.4) with back bracket. Take 2pcs FFC cables to connect the T-con board with SB of O/C.(FIG.6~13) Use a screwdriver to lock 14pcs screws for locking power board, driver board, touch board and T-con board.(Torque: 4.5kgf±0.3)

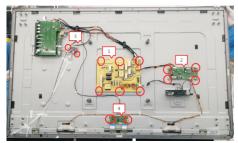

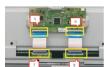

Use a screwdriver to lock 4pcs screws to the back bracket, then use a screwdriver to lock 4pcs screws for locking 1pcs main board with the screws, and then assemble 1pcs USB board and 1pcs IO holder with the main board, then lock 4pcs screws for locking the USB board, lock 2pcs hex screws for locking the RS232 connector. (Torque:4.5kgf±0.5)

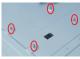

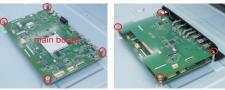

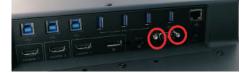

Take a pair of speakers to assemble with the back bracket, then use a screwdriver to lock 4pcs screws for locking speakers with the unit. (Torque: 6kgf±0.5)

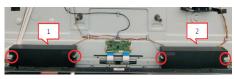

Take 1pcs cable to connect driver board with power board(FIG.1~2). Take 1pcs cable(2 connectors) to connect the power board with USB board(FIG. 3~4). Take 1pcs cable(3 connectors) to connect the power board with main board and USB board(FIG.5~6). Take 1pcs cable(2 connectors) to connect the power board with the USB board (FIG.7~8). Take 1pcs connective cable to connect USB board with main board(FIG.9). Take 1pcs IF to Usb FFC to connect the main board with the Usb board(FIG.10). Connect the speakers' cable to the connector of main board(FIG.11). Connect the touch cable to the connector of touch board(FIG.12). Connect the L/B cable to the connector of the driver board (FIG.13). Take 1pcs AC power outlet and cable to assemble with the back bracket, then use a screwdriver to lock 2pcs screws for locking the AC outlet and grounding wire, then plug the other end of cable to the power board.(FIG.14)(Torque:4.5kgf±0.5) Take 1pcs cable (3 connectors) connect touch board with main board (FIG.15~17), take 1pcs cable(2 connectors) connect touch board with USB board (FIG.18~19). Take 1pcs LVDS cable to connect main board with T-con board(FIG.20~21). Connect 1pcs IR cable to connect the main board.(FIG.22) Connect the function key cable to the connector of the main board.(FIG.23)

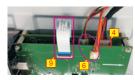

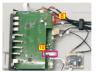

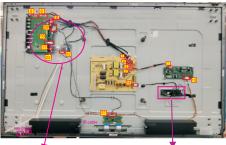

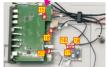

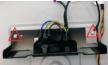

S36

S33

Paste 1pcs LCM SN label on the back bracket as the picture below shown. Use 2pcs big black, 2pcs small black and 7pcs white wire locks to fix the cables and then paste them on the back bracket. Paste 5pcs white tapes to fix the cables as the picture below shown.

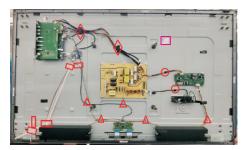

S34

Paste 1pcs conductive tape to cover main board and USB board. Paste 2pcs white mylar tape on the specific position as the picture below shown.

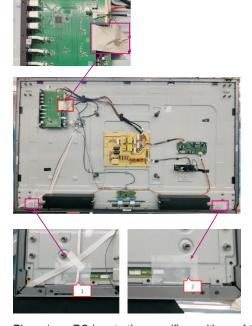

S35

Place 1pcs PC box to the specific positions of the whole unit, then use a screwdriver to lock 7pcs screws for fixing the PC box. (Torque: 4.5±0.3kgf)

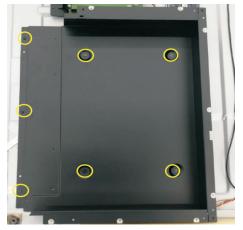

Take 1pcs rear cover, assemble the rear cover with the assembled unit, then use a screwdriver to lock the rear cover with 60pcs screws. (Torque: 3±0.3kgf) Use a texture to paste 1psc cable lock on the specific position of the rear cover.

Assemble 4pcs handles with the rear cover, then lock the handles with 16pcs screws.(Torque:15±0.5kgf)

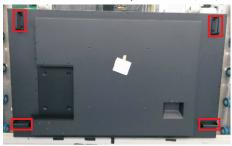

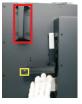

Use a clean cloth to wipe the screen of the monitor,
then check the monitor following the inspection spec,
and wipe the screen with a clean cloth again after
checking.

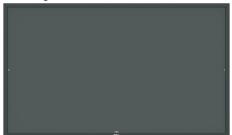

### **Self-Test**

Your display provides a self-test feature that allows you to check whether your display is functioning properly. If your display and computer are properly connected but the display screen remains dark, run the display self-test by performing the following steps:

- 1. Turn off both your computer and the display.
- 2. Unplug the video cable from the back of the computer. To ensure proper Self-Test operation, remove all digital and the analog cables from the back of computer.
- 3. Turn on the display.

The floating dialog box should appear on-screen (against a black background), if the display cannot sense a video signal and is working correctly. While in self-test mode, the power LED remains white. Also, depending upon the selected input, one of the dialogs shown below will continuously scroll through the screen.

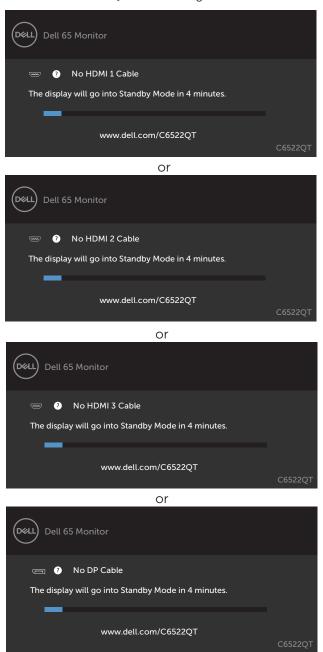

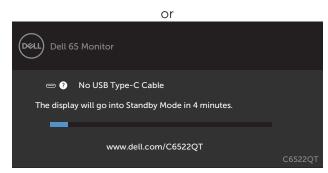

- 4. This box also appears during normal system operation, if the video cable becomes disconnected or damaged.
- 5. Turn off your display and reconnect the video cable; then turn on both your computer and the display.

If your display screen remains blank after you use the previous procedure, check your video controller and computer, because your display is functioning properly.

## **Built-in diagnostics**

Your display has a built-in diagnostic tool that helps you determine if the screen abnormality you are experiencing is an inherent problem with your display, or with your computer and video card.

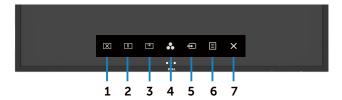

To run the built-in diagnostics:

- 1. Make sure that the screen is clean (no dust particles on the surface of the screen).
- 2. Touch and hold for 5 seconds in lock Select Option. Touch the self-inspection icon A gray screen appears.
- 3. Carefully inspect the screen for abnormalities.
- 4. Touch the front panel. The color of the screen changes to red.
- 5. Inspect the display for any abnormalities.
- 6. Repeat steps 4 and 5 to inspect the display in green, blue, black, white, and text screens.

The test is complete when the text screen appears. To exit, touch panel again.

If you do not detect any screen abnormalities upon using the built-in diagnostic tool, the display is functioning properly. Check the video card and computer.

## **Common problems**

The following table contains general information about common display problems you might encounter and the possible solutions:

| Common<br>Symptoms         | What You<br>Experience                      | Possible Solutions                                                                                                  |
|----------------------------|---------------------------------------------|----------------------------------------------------------------------------------------------------|
| No Video/<br>Power LED off | No picture                                  | Ensure that the video cable connecting the display and the computer is properly connected and secure.               |
|                            |                                             | <ul> <li>Verify that the power outlet is functioning<br/>properly using any other electrical equipment.</li> </ul>  |
|                            |                                             | <ul> <li>Ensure that the power button is depressed fully.</li> </ul>                                                |
|                            |                                             | • Ensure that the correct input source is selected in the Input Source menu.                                        |
| No Video/<br>Power LED on  | No picture or no brightness                 | <ul> <li>Increase brightness &amp; contrast controls via<br/>OSD.</li> </ul>                                        |
|                            |                                             | · Perform display self-test feature check.                                                                          |
|                            |                                             | <ul> <li>Check for bent or broken pins in the video<br/>cable connector.</li> </ul>                                 |
|                            |                                             | · Run the built-in diagnostics.                                                                                     |
|                            |                                             | • Ensure that the correct input source is selected in the Input Source menu.                                        |
| Poor Focus                 | Picture is<br>fuzzy, blurry, or<br>ghosting | · Eliminate video extension cables.                                                                                 |
|                            |                                             | · Reset the display to factory settings.                                                                            |
|                            |                                             | <ul> <li>Change the video resolution to the correct<br/>aspect ratio.</li> </ul>                                    |
| Shaky/Jittery              | Wavy picture or fine movement               | · Reset the display to factory settings.                                                                            |
| Video                      |                                             | · Check environmental factors.                                                                                      |
|                            |                                             | · Relocate the display and test in another room.                                                                    |
| Missing Pixels             | LCD screen has spots                        | · Cycle power on-off.                                                                                               |
|                            |                                             | <ul> <li>Pixel that is permanently off is a natural defect<br/>that can occur in LCD technology.</li> </ul>         |
|                            |                                             | <ul> <li>For more information on Dell Display Quality<br/>and Pixel Policy, see Dell Support site at:</li> </ul>    |
|                            |                                             | http://www.dell.com/support/monitors.                                                                               |
| Stuck-on Pixels            | LCD screen has<br>bright spots              | · Cycle power On-Off.                                                                                               |
|                            |                                             | <ul> <li>Pixel that is permanently off is a natural defect<br/>that can occur in LCD technology.</li> </ul>         |
|                            |                                             | For more information on Dell Display Quality and PixelPolicy, see Dell Support site at:                             |
|                            |                                             | http://www.dell.com/support/monitors.                                                                               |
| Brightness<br>Problems     | Picture too dim or too bright               | <ul><li>Reset the display to factory settings.</li><li>Adjust brightness &amp; contrast controls via OSD.</li></ul> |
|                            |                                             | ,                                                                                                    |

| Common<br>Symptoms                                                   | What You<br>Experience                                               | Possible Solutions                                                                                                    |
|----------------------------------------------------------------------|----------------------------------------------------------------------|----------------------------------------------------------------------------------------------------|
| Audio problem                                                        | No Audio                                                             | <ul> <li>Check PC setting if the playback is correctly<br/>selected.</li> </ul>                                                                                                 |
|                                                                      |                                                                      | · Checking other video cables.                                                                                                    |
|                                                                      |                                                                      | · Ensure that the Speaker is enabled via OSD                                                                                                    |
| Geometric<br>Distortion                                              | Screen not centered correctly                                        | Reset the display to factory settings.                                                                                                    |
| Synchronization                                                      | Screen is                                                            | · Reset the display to factory settings.                                                                                                    |
| Problems                                                             | scrambled or appears torn                                            | <ul> <li>Perform display self-test feature check to<br/>determine if the scrambled screen appears in<br/>self-test mode.</li> </ul>                                             |
|                                                                      |                                                                      | <ul> <li>Check for bent or broken pins in the video<br/>cable connector.</li> </ul>                                                                                             |
|                                                                      |                                                                      | · Restart the computer in safe mode.                                                                                                    |
| Safety Related<br>Issues                                             | Visible signs of smoke or sparks                                     | <ul><li>Do not perform any troubleshooting steps.</li><li>Contact Dell immediately.</li></ul>                                                                                   |
| Intermittent<br>Problems                                             | Display<br>malfunctions on<br>& off                                  | • Ensure that the video cable connecting the display to the computer is connected properly and is secure.                                                                       |
|                                                                      |                                                                      | · Reset the display to factory settings.                                                                                                    |
|                                                                      |                                                                      | <ul> <li>Perform display self-test feature check to<br/>determine if the intermittent problem occurs in<br/>self-test mode.</li> </ul>                                          |
| Missing Color                                                        | Picture missing color                                                | Perform display self-test.                                                                                                    |
| J                                                                    |                                                                      | <ul> <li>Ensure that the video cable connecting the<br/>display to the computer is connected properly<br/>and is secure.</li> </ul>                                             |
|                                                                      |                                                                      | <ul> <li>Check for bent or broken pins in the video<br/>cable connector.</li> </ul>                                                                                             |
| Wrong Color                                                          | Picture color<br>not good                                            | <ul> <li>Change the settings of the Preset Modes<br/>in the Color menu OSD depending on the<br/>application.</li> </ul>                                                         |
|                                                                      |                                                                      | <ul> <li>Adjust R/G/B value under Custom. Color in<br/>Color menu OSD.</li> </ul>                                                                                               |
|                                                                      |                                                                      | <ul> <li>Change the Input Color Format to PC RGB or<br/>YCbCr in the Color menu OSD.</li> </ul>                                                                                 |
|                                                                      |                                                                      | · Run the built-in diagnostics.                                                                                                    |
| Image retention<br>from a static<br>image left on<br>the display for | Faint shadow<br>from the static<br>image displayed<br>appears on the | <ul> <li>Set the screen to turn off after a few minutes<br/>of screen idle time. These can be adjusted in<br/>Windows Power Options or Mac Energy Saver<br/>setting.</li> </ul> |
| a long period of time                                                | screen                                                               | <ul> <li>Alternatively, use a dynamically changing screensaver.</li> </ul>                                                                                                    |
| Touchscreen non-responsive                                           | Display cannot wake on touch                                         | <ul> <li>Ensure Wake On Touch is enabled via OSD.</li> <li>Wake On Touch is default off.</li> </ul>                                                                             |

# **Product specific problems**

| Specific<br>Symptoms                                                                          | What You<br>Experience                                                            | Possible Solutions                                                                                                    |
|-----------------------------------------------------------------------------------------------|-----------------------------------------------------------------------------------|----------------------------------------------------------------------------------------------------|
| Screen image is too small                                                                     | Image is<br>centered on<br>screen, but<br>does not fill<br>entire viewing<br>area | <ul> <li>Check the Aspect Ratio setting in the Display menu OSD.</li> <li>Reset the display to factory settings.</li> </ul>                                                                                                    |
| Cannot adjust<br>the display with<br>touch OSD                                                | OSD does not appear on the screen                                                 | <ul> <li>Turn off the display, unplug the display power cable, plug it back, and then turn on the display.</li> <li>Check whether the OSD menu is locked. If yes, touch icon for 4 seconds to unlock.</li> </ul>                                                                                                    |
| No Input Signal<br>when user<br>controls are<br>pressed                                       | No picture, the<br>LED light is<br>white                                          | <ul> <li>Check the signal source. Ensure the computer is not in the power saving mode by moving the mouse or pressing any key on the keyboard.</li> <li>Check whether the signal cable is plugged in properly. Re-plug the signal cable if necessary.</li> <li>Reset the computer or video player.</li> </ul>                                                                                                    |
| The picture does not fill the entire screen                                                   | The picture cannot fill the height or width of the screen                         | <ul> <li>Due to different video formats (aspect ratio) of DVDs, the display may display in full screen.</li> <li>Run the built-in diagnostics.</li> </ul>                                                                                                    |
| No image<br>when using<br>USB Type-C<br>connection<br>to computer,<br>laptop, and so<br>on    | Black screen                                                                      | <ul> <li>Verify if the USB Type-C interface of the device can support DP alternate mode.</li> <li>Verify if the device required more than 90 W power charging.</li> <li>USB Type-C interface of device cannot support DP alternate mode.</li> <li>Set Windows to Projection mode.</li> <li>Ensure that the USB Type-C cable is not damaged.</li> </ul>                                                                                          |
| No charging<br>when using<br>USB Type-C<br>connection<br>to computer,<br>laptop, and so<br>on | No charging                                                                       | <ul> <li>Verify if the device can support one of 5 V/9 V/15 V/20 V charging profiles.</li> <li>Verify if the Notebook requires a &gt;90 W power adaptor.</li> <li>If the Notebook requires a &gt;90 W power adaptor, it may not charge with the USB Type-C connection.</li> <li>Ensure that you use only Dell approved adapter or the adapter that comes with the product.</li> <li>Ensure that the USB Type-C cable is not damaged.</li> </ul> |

| Specific<br>Symptoms     | What You<br>Experience | Possible Solutions                                                                                                 |
|--------------------------|------------------------|----------------------------------------------------------------------------------------------------|
| Intermittent charging    | Intermittent charging  | <ul> <li>Check if the maximum power consumption of<br/>device is over 90 W.</li> </ul>                             |
| when using<br>USB Type-C |                        | <ul> <li>Ensure that you use only Dell approved adapter<br/>or the adapter that comes with the product.</li> </ul> |
| connection to computer,  |                        | <ul> <li>Ensure that the USB Type-C cable is not damaged.</li> </ul>                                               |
| laptop, and so on        |                        | darraged.                                                                                                    |

# Touchscreen problems

| Specific<br>Symptoms                                | What You<br>Experience                                             | Possible Solutions                                                                                                    |
|-----------------------------------------------------|--------------------------------------------------------------------|----------------------------------------------------------------------------------------------------|
|                                                     | Touch function<br>miss alignment<br>or no touch<br>function        | <ul> <li>Use the Dell provided USB cable to connect<br/>your computer.</li> </ul>                                                                  |
|                                                     |                                                                    | · Make sure the power cable has a ground pin.                                                                                                    |
| Touch report<br>error                               |                                                                    | <ul> <li>Unplug and replug the power cable to allow<br/>initialization of the touch module.</li> </ul>                                             |
|                                                     |                                                                    | · Make sure computer supports USB 2.0 or later.                                                                                                    |
|                                                     |                                                                    | <ul> <li>If the display cannot be detected by the<br/>computer, power off/on the monitor or unplug<br/>and replug the USB cable.</li> </ul>        |
| Touchscreen<br>non-responsive<br>in standby<br>mode | Cannot wake up display and computer by using touch in standby mode | <ul> <li>Access Device Manager, expand HID Interface<br/>Device under Human Device.</li> </ul>                                                     |
|                                                     |                                                                    | <ul> <li>Right click HID- compliant device, click<br/>Properties and select the check-box to allow<br/>the device to wake the computer.</li> </ul> |
|                                                     |                                                                    | <ul> <li>Check Display OSD 'Wake on touch' setting is<br/>enabled.</li> </ul>                                                                      |

# Universal Serial Bus (USB) specific problems

| Specific<br>Symptoms                                                                  | What You<br>Experience                                                                                               | Possible Solutions                                                                                                    |
|---------------------------------------------------------------------------------------|----------------------------------------------------------------------------------------------------|----------------------------------------------------------------------------------------------------|
|                                                                                       | USB peripherals<br>are not working                                                                                   | <ul> <li>Check that your display is turned ON.</li> <li>Reconnect the upstream cable to your computer.</li> <li>Reconnect the USB peripherals (downstream connector).</li> <li>Switch off and then turn on the display again.</li> <li>Reboot the computer.</li> <li>Some USB devices like external portable HDD require higher electric current; connect the device directly to the computer system.</li> </ul> |
| SuperSpeed<br>USB 3.1<br>interface is<br>slow.                                        | SuperSpeed<br>USB 3.1<br>peripherals<br>working slowly<br>or not working<br>at all                                   | <ul> <li>Check that your computer is USB 3.1-capable.</li> <li>Some computers have USB 3.1, USB 3.0, USB 2.0, and USB 1.1 ports. Ensure that the correct USB port is used.</li> <li>Reconnect the upstream cable to your computer.</li> <li>Reconnect the USB peripherals (downstream connector).</li> <li>Reboot the computer.</li> </ul>                                                                       |
| Wireless USB<br>peripherals stop<br>working when a<br>USB 3.1 device<br>is plugged in | Wireless USB peripherals responding slowly or only working as the distance between itself and its receiver decreases | <ul> <li>Increase the distance between the USB 3.1 peripherals and the wireless USB receiver.</li> <li>Position your wireless USB receiver as close as possible to the wireless USB peripherals.</li> <li>Use a USB-extender cable to position the wireless USB receiver as far away as possible from the USB 3.1 port.</li> </ul>                                                                               |
| USB is not<br>working                                                                 | No USB<br>functionalities                                                                                            | · Refer to input source and USB pairing table.                                                                                                    |

# **Ethernet problems**

| Specific<br>Symptoms                                                                   | What You<br>Experience                                                                               | Possible Solutions                                                                                |
|----------------------------------------------------------------------------------------|----------------------------------------------------------------------------------------------------|---------------------------------------------------------------------------------------------------|
| Ethernet not working Dell Web  Management for Displays  Webpage control is not working | 20.1.10.0                                                                                            | <ul> <li>Ensure that the Network cable connecting the<br/>Display is properly secured.</li> </ul> |
|                                                                                        | Webpage<br>control is not                                                                            | <ul> <li>Touch the icon 5 on the screen for 4 seconds<br/>to turn on , A network icon</li></ul>   |
|                                                                                        | <ul> <li>Touch the icon 5 on the front panel for 4<br/>seconds to turn off, A network icon</li></ul> |                                                                                                   |
|                                                                                        |                                                                                                    | 1 2 3 4 5 6 7                                                                                     |